**MÓDULO GESTIÓN DE ASIGNATURAS: Plan docente de la asignatura**  APLICACIÓN GOA

> Servicio de Organización Académica y Planificación de Plantillas del PDI Dirección General de Sistemas de Información: Área de Informática Marzo, 2023

# **INTRODUCCIÓN**

En la planificación docente del curso 2017-2018, el Vicerrectorado de Ordenación Académica y Personal, pone en marcha la aplicación llamada **GOA**.

Esta aplicación se basa en el proceso de Planificación Docente en el que se encuentran implicados Centros, Departamentos y Unidades administrativas y que se desarrolla de forma anual mediante la aplicación de la *Instrucción de Coordinación de los planes de ordenación docente de Centros y Departamentos de la UCA*, publicada anualmente en el BOUCA.

De acuerdo con los distintos procedimientos, GOA se compone de los siguientes módulos:

- Gestión de Asignaturas, dividido en:
	- Gestión de optativas
	- **Plan docente de las asignaturas**
	- Programa docente de las asignaturas
- Valoración de actividades
- Gestión de Contratos
- $\triangleright$  Tutorías

 $\overline{a}$ 

- $\triangleright$  Listas de clases
- Gestión PIF

En esta Guía se explica el submódulo **PLAN DOCENTE DE LAS ASIGNATURAS**, que ya se encuentra disponible, dentro del Módulo Gestión de Asignaturas. Todos los módulos actuarán aproximadamente del mismo modo en cuanto a pantallas, avisos, etc. Se ha tratado de crear una aplicación muy intuitiva que el usuario pueda manejar de forma cómoda, fácil y sencilla.

Cualquier consulta o incidencia en el **GOA** podrán comunicarlo a través del CAU que se creará a tal efecto en la siguiente dirección: https://cau-ordacademica.uca.es/cau/index.do

## **INSTRUCCIÓN DE PLANIFICACIÓN DOCENTE**

Por otra parte, se indica lo señalado en el apartado 2.2. de la *Instrucción de Coordinación* con respecto a la planificación docente de asignaturas:

#### **2.2. Planificación docente de asignaturas**

Del **20 de marzo a 2 de abril1**, los departamentos definirán la propuesta de Plan docente de las asignaturas de su responsabilidad, mediante la cumplimentación de los datos correspondientes según el procedimiento establecido en la *Guía Plan Docente de Asignaturas.* Para ello a partir del **20 de marzo** tendrán a su disposición el plan docente de cada una de las asignaturas que han de planificar en el curso 2023-2024.

En esta fase, el profesorado inicialmente responsable de cada asignatura lo será con carácter provisional, pudiendo los departamentos modificar dicha asignación posteriormente. Si el departamento lo estima conveniente, el profesorado con contrato temporal podrá ser responsable de una asignatura, siempre que la vinculación contractual de este abarque la totalidad del curso.

En el caso de **asignaturas participadas** por más de un departamento, el departamento encargado de coordinar la asignatura designará al profesor/a coordinador/a que, entre otras funciones, será el que informe a los gestores/as de cada uno de los departamentos del encargo docente de la asignatura para el registro de la docencia en UXXI. En el caso de los Másteres, el Coordinador/a del mismo será el encargado de realizar estos trámites.

Para ello se deberá cumplimentar el Anexo correspondiente que se encuentra en la página web del Servicio de Organización Académica y Planificación de Plantillas del PDI (SOAPP), "Procedimiento de asignación de la docencia en asignaturas participadas por más de un departamento". Este Anexo es un documento de comunicación interna y no debe enviarse al SOAPP. En ningún caso debe utilizarse para proponer cambios en la distribución por áreas y departamentos del encargo docente aprobado por Consejo de Gobierno, ya que estas modificaciones deberán seguir el procedimiento establecido para su aprobación por dicho órgano. La asignación de profesorado y su registro en UXXI deberá realizarse hasta el **7 de julio.**

<sup>1</sup> En el caso de las asignaturas de Máster, la planificación se llevará a cabo tras la finalización del período de matriculación en los mismos, de acuerdo con el procedimiento que se establezca desde el Vicerrectorado competente en la materia.

En el caso de **modificación del departamento responsable** de la asignatura, los departamentos implicados deberán remitir acta del acuerdo de modificación de responsabilidad firmado por los mismos a <u>ordenacion.docente@uca.es</u>, **hasta el 17 de marzo.** Debe tenerse en cuenta que esta modificación supone un cambio en la gestión y responsabilidad de las actas y, por lo tanto, que el departamento responsable sea el que ha de cumplimentar la asignatura en GOA.

No podrán realizarse modificaciones por parte del departamento en la planificación docente de la asignatura con posterioridad al **2 de abril.**

En el caso de que algún departamento no hubiera elaborado en plazo la propuesta de actividades de alguna asignatura, el centro responsable del Título correspondiente quedará facultado para validarla o elaborarla de acuerdo con su mejor criterio. Para ello los centros tendrán de plazo **del 10 al 16 de abril.** 

El SOAPP llevará a cabo el registro de las modificaciones autorizadas en UXXI, teniendo de plazo hasta del **12 de mayo.** 

Mediante la cumplimentación del plan docente de las asignaturas se establecerá:

#### **2.2.1. Estructura de la asignatura**

- 1. Inicialmente, la estructura de la asignatura contará con la misma planificación existente en el curso anterior.
- 2. Solo se podrán realizar modificaciones en la estructura de la asignatura cuando se encuentren recogidas en la Memoria del Título correspondiente y exista disponibilidad de recursos tanto materiales como humanos. Los cambios que afecten al número de horas de cada actividad o supongan modificación de las actividades, deben ser aprobados por la Comisión de Garantía de Calidad del centro y deben ser idénticos en asignaturas impartidas en distintos centros o sedes.

#### **2.2.2. Grupos de actividad**

- 1. El número de grupos de actividad de cada asignatura vendrá inicialmente determinado por el número de grupos existentes a la finalización del curso 2022-2023, incluyendo las modificaciones que se hubieran podido realizar durante el curso.
- 2. Como criterio general, la definición del número de grupos se realizará dividiendo la media de alumnado por curso, o el alumnado estimado en el caso de optativas u obligatorias si fuera necesario, entre el número que contempla la siguiente Tabla. La parte entera del resultado de la división determina el número de grupos, ignorándose la parte decimal si es inferior a 5, excepto en los casos en el que el resultado sea inferior a 1, en los que el número de grupos resultantes se considerará 1 <sup>2</sup>.

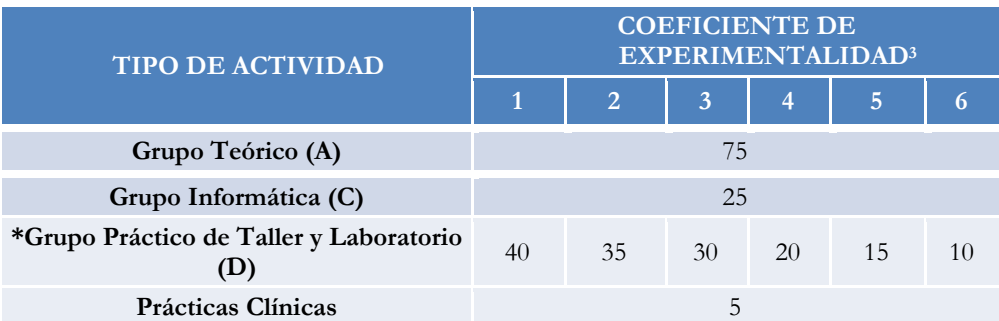

El coeficiente de experimentalidad solo es aplicable a las Actividades Tipo D.

**Tabla: Tamaño de referencia aproximado para los grupos de actividad** 

#### **\*En aquellos grupos prácticos de Taller y Laboratorio (D) con porcentaje de simultaneidad 200%, los tamaños de referencia serán de 30 (coeficiente de experimentalidad 4) y 25 (coeficiente de experimentalidad 5).**

- 3. Tanto el número del alumnado de la tabla como el número de grupos de actividad que de ellos se derive son referencias orientativas, pudiéndose modificar en función del alumnado de primera matrícula, teniendo en cuenta la capacidad de los espacios docentes, etc.
- 4. En el caso de las prácticas clínicas correspondientes a los títulos de Grado de la Rama de Ciencias de la Salud y con el único fin de registrar la actividad clínica realizada por el profesorado asociado de ciencias de la salud y por los tutores clínicos, el tamaño del grupo práctico será de 5 estudiantes.

 $\overline{a}$ 

<sup>2</sup> De acuerdo con lo indicado en la Disposición Adicional Segunda, el alumnado repetidor será tenido en cuenta únicamente en el caso de que la actividad sea obligatoria para dicho alumnado y así se recoja en el programa docente de la asignatura.

<sup>3</sup> Coeficiente de experimentalidad del área responsable de la asignatura

- 5. En aquellos casos en los que el grupo de actividad coincida para diferentes asignaturas, como puede ser el caso de asignaturas semejantes de planes distintos que se imparten conjuntamente, deberán plantearse como pertenecientes a Actividades Compartidas. En este caso, para la definición del número de grupos se tendrá en cuenta el total del alumnado matriculado.
- 6. Durante el proceso de planificación, los centros deberán adaptar los horarios y espacios docentes para un correcto cumplimiento de los criterios indicados en el punto anterior, de forma que las aulas y laboratorios o talleres sean asignados en función del alumnado que debe realizar la actividad.
- 7. En caso de no disponibilidad de aulas, talleres o laboratorios con capacidad suficiente para desarrollar la actividad programada, el centro deberá comunicarlo al Vicerrectorado competente en materia de infraestructuras, desde donde se gestionará la cesión de un espacio docente alternativo, siempre en el mismo campus. En caso de inexistencia de dicho espacio, excepcionalmente el Vicerrectorado competente en la materia podrá autorizar la realización de actividades en grupos de tamaño inferior al indicado en la tabla anterior. Para ello, los centros deberán formalizar las solicitudes antes del **16 de abril** siguiendo el procedimiento establecido en la *Guía Plan Docente de Asignaturas,* o una adaptación a otro tipo de actividad docente presencial, previa autorización de la Comisión de Garantía de Calidad del centro.
- 8. Con carácter general, las actividades de Máster oficial se planificarán en grupo único. Cuando, debido al número total de alumnado matriculado se proponga más de un grupo de acuerdo con la experimentalidad, dicho incremento deberá ser solicitado por el centro, y deberá contar con la autorización del Vicerrectorado competente en la materia, autorización excepcional que únicamente se mantendrá durante el curso académico de la solicitud. En el siguiente curso, la actividad volverá a contar con un único grupo.
- 9. Como norma general, cada grupo de actividad contará con la presencia de un docente.
- 10. Al cierre del período de matrícula y posteriormente tras el plazo de ampliación, el Vicerrectorado competente en la materia y los centros, coordinados con los departamentos, revisarán el número de grupos, ajustando su tamaño a lo previsto en la tabla anterior. Los centros propondrán la reducción o aumento del número de grupos necesario siguiendo el procedimiento que se indique desde el Vicerrectorado competente en la materia.

#### **2.2.3. Seguridad en las actividades docentes**

La docencia práctica de las diferentes asignaturas requerirá diferentes tamaños de grupo atendiendo al nivel de cualificación instrumental requerida, grado de realización del alumnado y seguridad precisa. Todo ello queda reflejado a través de la aplicación del coeficiente de experimentalidad por área de conocimiento.

La existencia de informes de peligrosidad conllevará en todo caso, el refuerzo de las medidas de seguridad de la práctica en cuestión, no implicando necesariamente la modificación en la ratio alumnado/profesorado.

El procedimiento será el siguiente:

- 1. La seguridad de las actividades deberá quedar acreditada mediante informe del Servicio de Prevención de la Universidad de Cádiz, en el que deberá valorarse tanto la peligrosidad de la actividad docente que se ha de realizar, como las condiciones del taller o laboratorio en el que se llevará a cabo, así como las competencias adquiridas previamente por el estudiante. Esta valoración será revisada y actualizada cada cinco cursos académicos, comenzando la misma en el curso 2023-2024.
- 2. El alumnado de las distintas asignaturas con informe de peligrosidad deberá tener formalizado el protocolo de seguridad para *Prácticas y trabajos de curso e investigación en laboratorios, talleres y campo* (Anexo I).
- 3. Una vez implementadas todas las medidas de acción preventiva indicadas por el Servicio de Prevención de acuerdo con la Resolución de 7 de noviembre de 2011 de la Secretaría General de Universidades, extraordinariamente el Vicerrectorado competente en la materia podrá autorizar excepciones en prácticas de taller/laboratorio o salidas de campo (actividades D y E) por motivos de seguridad (peligrosidad para alumnado y/o profesorado), pudiéndose en este caso contemplar dos posibilidades:
	- Grupos de actividad con un número de alumnado inferior.
	- b. Participación simultánea de dos docentes en la actividad (porcentaje de simultaneidad).
- 4. Con carácter general, en aquellos grupos prácticos con porcentaje de simultaneidad 200%, los tamaños de referencia indicados en la tabla 1 serán de 30 (coeficiente de experimentalidad 4) y 25 (coeficiente de experimentalidad 5).
- 5. En función de las condiciones existentes, las modificaciones descritas en el apartado primero podrán ser implementadas durante todo el año. En tanto no se apruebe su modificación, las asignaturas continuarán conservando el porcentaje de simultaneidad previo a todos los efectos.
- 6. Una vez autorizada la solicitud, la excepcionalidad formará parte de la actividad de la asignatura a todos los efectos, en tanto se mantengan las causas que la motivaron.

### **ACCESO A LA APLICACIÓN**

**ACCESO A GOA: https://goa.uca.es/goa**(

(Optimizado para Firefox, Google Chrome)

Para acceder a **GOA**, deberán introducir su clave de acceso de la UCA (Nombre de usuario: u--- / Contraseña: c- --). En la pantalla principal habrá información general de los plazos de los procedimientos.

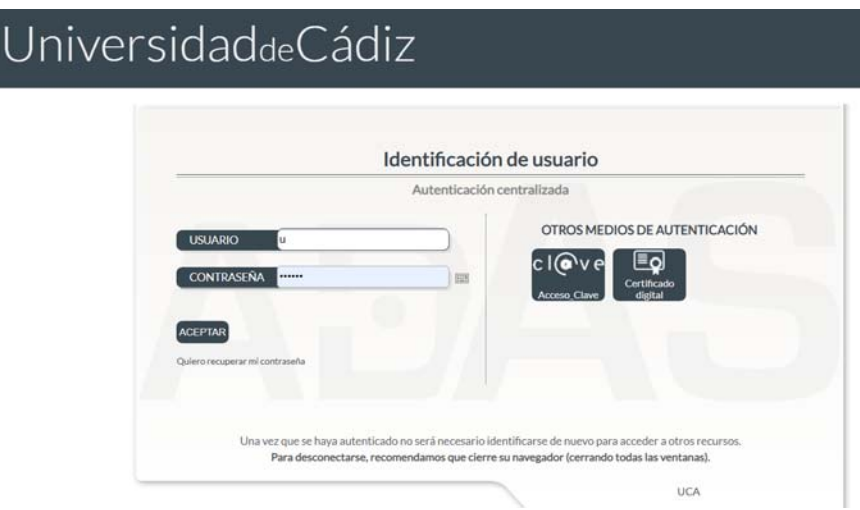

En la siguiente pantalla podrán encontrar **Noticias** sobre los distintos procedimientos de la Planificación Docente.

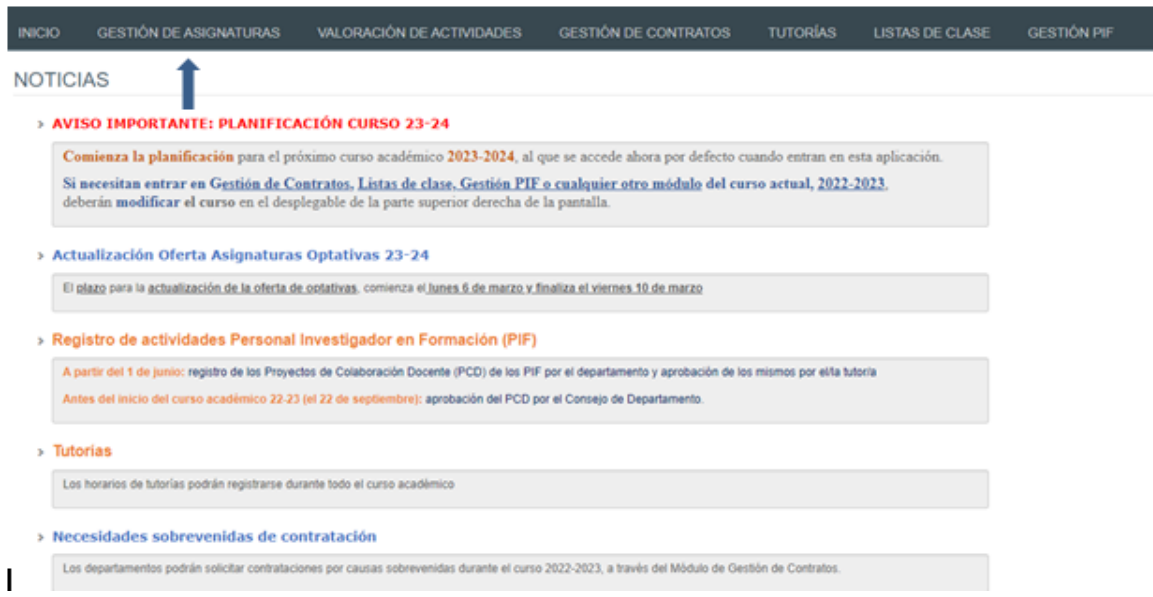

En la barra superior de la aplicación estarán activados los módulos disponibles. Deberán seleccionar **Gestión de Asignaturas**, posteriormente, pinchar en la parte inferior en **Plan Docente** y finalmente en **Planificación Anual.**

# **PLAN DOCENTE DE ASIGNATURAS**

#### **1. DATOS GENERALES**

En la parte superior de la pantalla, a la derecha, encontrarán:

- > Su identificador de usuario (uxxxxxxx) y la opción de (Cerrar sesión).
- Si tiene algún aviso (comunicación), aparecerá un número con la cantidad de avisos pendientes de visualizar.
- **Perfil**. Es el perfil de acceso que el usuario autenticado tiene a la aplicación. Podrá ser PDI Centro, PDI Departamento, PAS Centro, etc. En el módulo de Gestión de Asignaturas, deberá tenerse en cuenta que los responsables académicos tendrán dos perfiles diferentes a elegir en el desplegable: uno de PDI genérico (que le aparecerá por defecto) y otro de PDI Centro o PDI Departamento. Estos últimos, en cada caso, serán los necesarios para llevar a cabo las modificaciones que correspondan sobre las asignaturas.
- **Curso** académico sobre el que se van a llevar a cabo las modificaciones para su planificación.

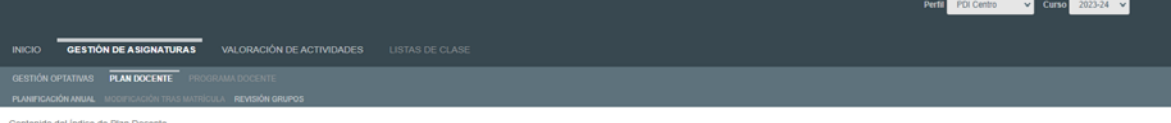

En la parte superior de la pantalla, aparecen las diferentes opciones por las que el usuario puede filtrar para consultar sus asignaturas. A cada usuario le aparecerá lo que le corresponda (asignaturas de su departamento o titulaciones de su centro).

Por ejemplo, si mi Centro es Facultad de Ciencias, sólo aparecerán las titulaciones que se imparten en el mismo y, por lo tanto, sus asignaturas:

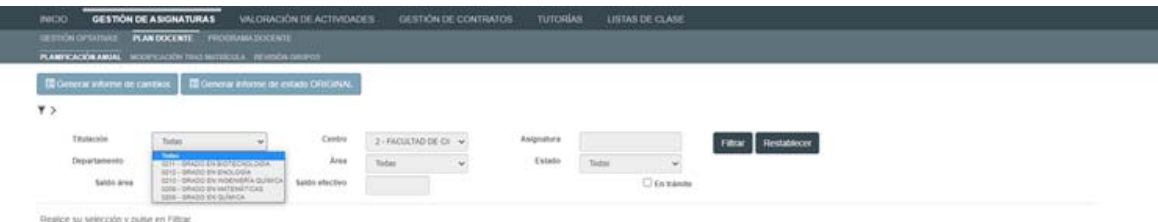

Los campos de Titulación, Centro, Departamento, Área y Estado son desplegables. En el campo de asignatura se podrá buscar por el código o por texto que contenga la descripción de la misma.

Pueden disponer del saldo del Área y del saldo efectivo de la misma. Para acceder a dicha información habrán de seleccionar un Departamento y un Área concreta. También se ha incluido un enlace al Informe de situación de Áreas y Departamentos del Sistema de Información de nuestra Universidad.

Il informe Preliminar de Departamentos y Áreas

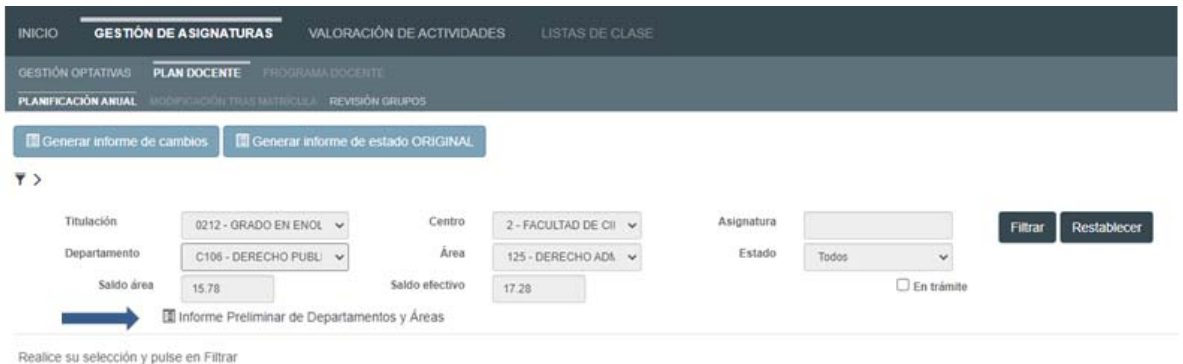

El **Estado** filtrará las asignaturas según se encuentren en:

 $\mathbf{I}$ 

- Original. Asignaturas que no tienen ningún cambio. Están en estado "original".
- Propuesta. Asignaturas que han sido modificadas y para las que se propone algún cambio. Están en estado "propuesta".
- Autorizada VOAP/GOA. Asignaturas cuyas modificaciones han sido autorizadas por el Vicerrectorado competente en la materia.
- Autorizada parcial VOAP/GOA. Asignaturas cuyas modificaciones han sido parcialmente autorizadas por el Vicerrectorado competente en la materia. Su finalidad es especificar que, en el caso de solicitar más de una modificación, éstas han podido ser parcialmente autorizadas.
- Denegada VOAP/GOA. Asignaturas cuyas modificaciones no han sido autorizadas por el Vicerrectorado competente en la materia.

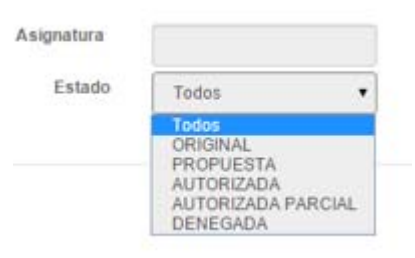

**En trámite**. Aparecerán las asignaturas que hayan tenido alguna modificación (todas, excepto las que estén en estado Original).

Una vez elegidos los filtros adecuados, pulsarán Filtrar . El botón Restablecer volverá a la situación anterior.

Si elegimos en **Titulación** el Grado de Enología sin ningún otro filtro, aparecerá la siguiente pantalla:

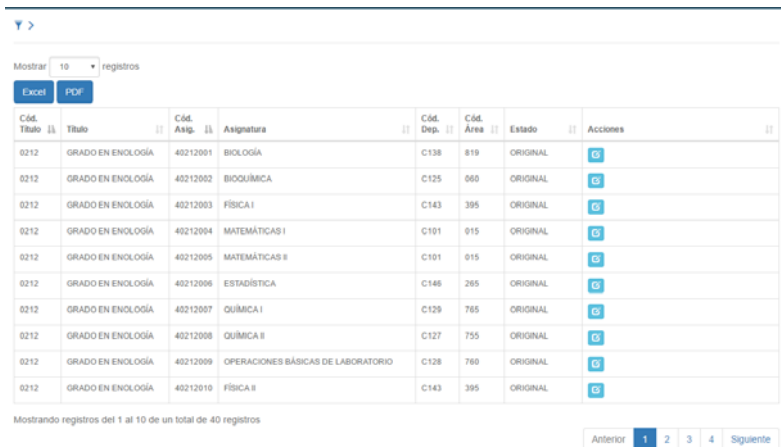

Al filtrar y para que la visualización sea más cómoda para el usuario, la parte superior desaparece (el filtro), pero pinchando sobre  $\overline{\bullet}$  , podremos verlo de nuevo.

Los datos que nos proporciona esta pantalla, en general, son:

- Tenemos un total de 40 asignaturas en el grado de Enología.
- Se visualizan de 10 en 10 registros, aunque esta cantidad puede ser aumentada en el desplegable de la parte superior izquierda (10, 25, 50, 100).
- Las columnas pueden ordenarse pinchando sobre el literal de las mismas.
- Pasando el cursor por encima de los datos, podrán ver información de las mismas (Departamento o Área).
- El listado de estas asignaturas puede ser descargado en Excel o PDF para su estudio, si así lo considera necesario.

La información que tenemos en las distintas **columnas** es la siguiente:

- **Código título.**
- **Descripción del título.**
- **Código Asignatura.**
- **Descripción Asignatura.**
- **Código Departamento**. Pasando el cursor por encima, nos dará el nombre.
- **Código Área**. Pasando el cursor por encima, nos dará el nombre.
- Estado. Podrán ser los mismos que para realizar el filtro:
	- o **Original**. Asignaturas que no tienen ningún cambio. Están en estado "original".
	- o **Propuesta**. Asignaturas que han sido modificadas y para las que se propone algún cambio. Están en estado "propuesta".
	- o **Autorizada**. Asignaturas cuyas modificaciones han sido autorizadas por el perfil VOAP/GOA.
	- o **Autorizada parcial**. Asignaturas cuyas modificaciones han sido parcialmente autorizadas por el perfil VOAP/GOAP. Se ha introducido como mejora este año.
	- o **Denegada**. Asignaturas cuyas modificaciones no han sido autorizadas por el perfil VOAP/GOA.
- **Acciones**. Por defecto aparece el botón de **Ver/Editar Plan Docente**  $\alpha$

Pulsando el botón **B**Generar informe de estado ORIGINAL podrá disponer de un Informe en el que se obtenga información de las asignaturas en estado original. La información que se genera es la siguiente:

- > Curso académico.
- $\triangleright$  Código y descripción del plan.
- $\triangleright$  Código y descripción del Centro.
- $\triangleright$  Código y descripción del Departamento.
- $\triangleright$  Código y descripción del Área.
- $\triangleright$  Saldo del Área
- $\triangleright$  Saldo efectivo del Área
- Responsabilidad de la Asignatura: Departamento responsable.
- $\triangleright$  Código y descripción de la Asignatura.
- > Código y descripción de la actividad.
- Créditos registrados en UXXI. Créditos actualmente registrados en el sistema.
- Grupos registrados en UXXI. Grupos actualmente registrados en el sistema.
- Número de alumnos matriculados en los 2 cursos anteriores.
- Coeficiente de simultaneidad registrado en UXXI. Coeficiente actualmente registrado en el sistema.

Asimismo se puede generar un informe en el que aparece información sobre las asignaturas en las que se ha propuesto alguna modificación, por lo que se incluyen las asignaturas que no se encuentran en estado original.

Para verlo, pueden pinchar en **La Generarinforme de cambios** La información que se genera es la siguiente:

- Curso académico.
- $\triangleright$  Código y descripción del plan.
- $\triangleright$  Código y descripción del Centro.
- $\triangleright$  Código y descripción del Departamento.
- Código y descripción del Área.
- Coeficiente de experimentalidad del Área
- $\triangleright$  Saldo del Área
- $\triangleright$  Saldo efectivo del Área
- Responsabilidad de la Asignatura: Departamento responsable.
- Código y descripción de la Asignatura.
- Semestre en el que se imparte la asignatura.
- $\triangleright$  Código y descripción de la actividad.
- Créditos registrados en UXXI. Créditos actualmente registrados en el sistema.
- Créditos GOA. Contiene, en su caso, la propuesta de modificación realizada en la aplicación GOA.
- Grupos registrados en UXXI. Grupos actualmente registrados en el sistema.
- Grupos GOA. Contiene, en su caso, la propuesta de modificación realizada en la aplicación GOA.
- Número de alumnos matriculados en los 2 cursos anteriores.
- Coeficiente de simultaneidad registrado en UXXI. Coeficiente actualmente registrado en el sistema.
- Coeficiente de simultaneidad GOA. Contiene, en su caso, la propuesta de modificación realizada en la aplicación GOA.
- Descripción del Estado de la actividad: propuesta, autorizada, autorizada parcial o eliminada.
- Cambio propuesto. Columna que muestra qué acción se ha llevado a cabo sobre una determinada actividad: proponerla nueva, eliminarla o modificarla. Según los colores de fondo, será un tipo de cambio u otro.
- $\triangleright$  Justificación de la propuesta de modificación realizada. Texto escrito por el Departamento, justificando la solicitud.

## **2. MODIFICACIÓN DEL PLAN DOCENTE DE LA ASIGNATURA**

Durante el plazo establecido para ello, del **20 de marzo al 2 de abril,** el profesor o Departamento responsable, podrá modificar el plan docente de una asignatura. Una vez finalizado dicho plazo, podrá entrar en el sistema en modo consulta. Dentro de este primer plazo el profesor podrá realizar las modificaciones oportunas desde el **20 al 26 de marzo** y el Departamento desde el **20 de marzo al 2 de abril.**

En esta primera fase, si es el profesor el que realiza una propuesta de modificación, al Departamento le llegará un e-mail avisando de dicha modificación. El Departamento deberá revisarla y realizar la acción que considere oportuna.

Una vez finalizado este plazo, se entenderá que el Departamento está conforme con la planificación, modificada o no, de las asignaturas.

Del **10 al 16 de abril,** el Centro responsable accederá a la aplicación para realizar las actuaciones oportunas sobre las asignaturas (revisar las propuestas del Departamento, realizar nuevas propuestas, etc.). Todas estas acciones serán comunicadas mediante aviso (ver apartado 4), al Departamento.

Una vez finalizado este plazo, las propuestas se entenderán conformes por el Centro.

A partir de ese momento, el Vicerrectorado competente en la materia comenzará el análisis de las propuestas (ver apartado 3). Las distintas acciones serán visibles a través de la aplicación, donde Centro o Departamento podrá consultar su correspondiente aviso.

## **Para realizar cualquier modificación del plan docente, se seguirá el siguiente procedimiento en la aplicación:**

Escogemos la asignatura que queremos modificar y pinchamos sobre **Ver/Editar Plan Docente** y aparecerá la siguiente pantalla, dividida en dos partes. La parte superior con información general y la inferior, con datos de la asignatura (actuales y editables).

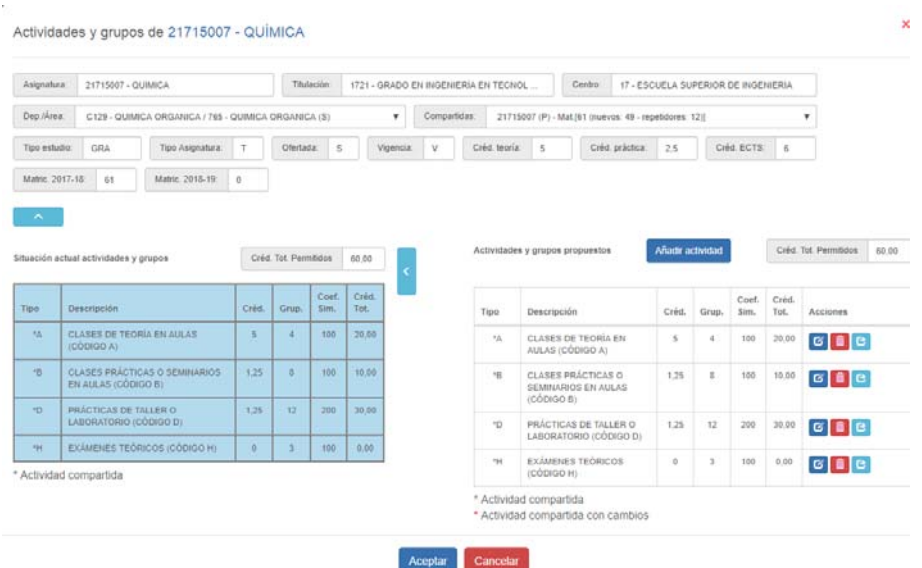

En la **parte superior de la pantalla** de la asignatura en cuestión, tenemos la información de la misma: nombre, titulación, centro, departamento, área, etc.

En el caso de asignaturas participadas por varios Departamentos, sólo el responsable de la misma podrá editar y modificar sus datos. A los demás Departamentos les aparecerá una pantalla como la siguiente, donde sólo podrán consultar los datos, pero no realizar modificaciones:

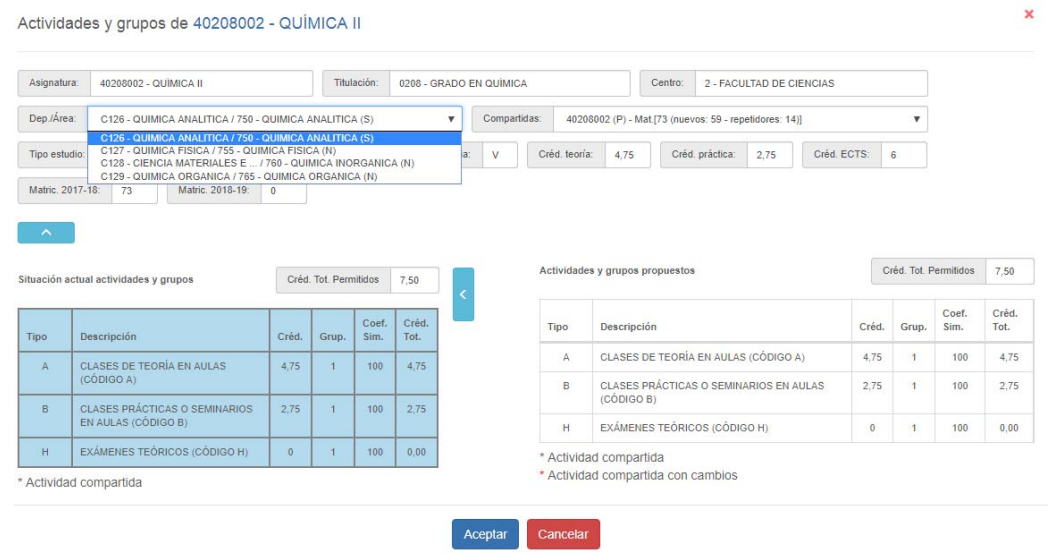

En el caso de las asignaturas compartidas tendremos un desplegable con la información necesaria, teniendo en cuenta que el número de alumnado es el total de los matriculados en las distintas actividades compartidas.

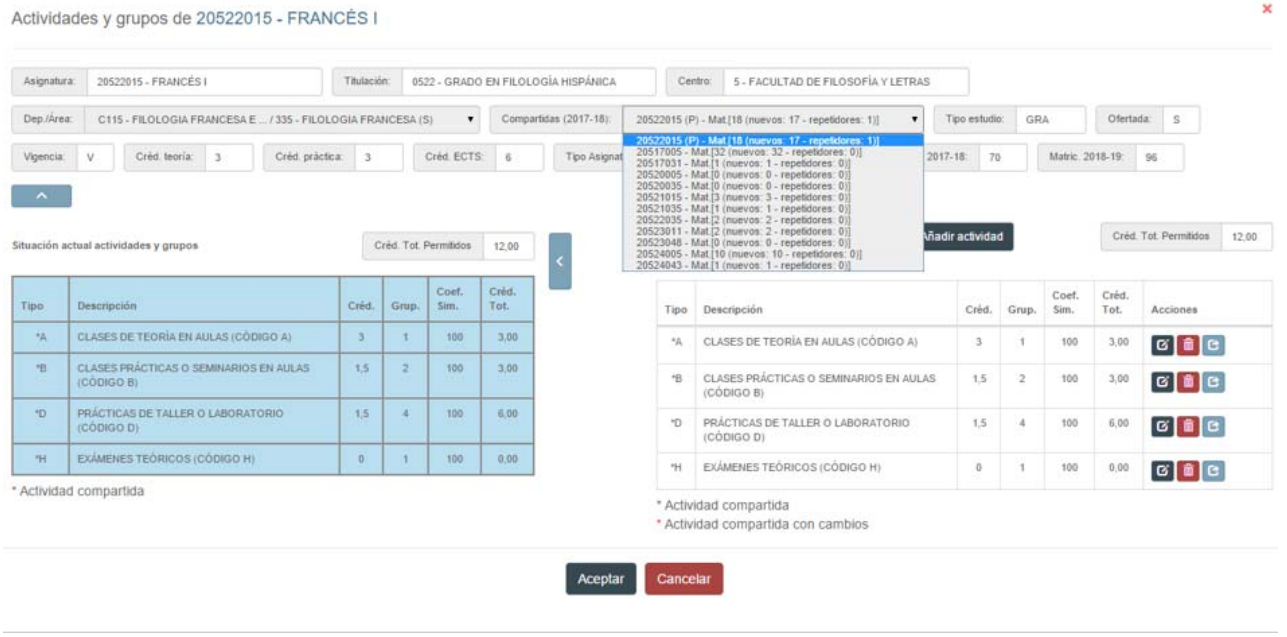

Para visualizar mejor los datos, la parte superior podrá ser ocultada pinchando sobre el botón:

**Parte inferior de la pantalla**. A la izquierda nos encontramos con la planificación que actualmente tiene la asignatura en UXXI, es decir, las actividades, créditos, grupos y simultaneidad de la asignatura en el curso 2022- 2023. Esta TABLA no se puede modificar; su única finalidad es poder visualizar el estado actual de la asignatura. Al igual que en el caso anterior y para optimizar la pantalla, esta parte podrá ser ocultada pichando sobre el botón:

A la derecha se encuentran los datos editables de la asignatura para poder modificarla, de acuerdo con las siguientes opciones:

- **añadir una actividad** (diferente a las existentes) pinchando en el botón
- **modificar los datos de las actividades ya existentes**, pinchando en el botón **Editar**
- **eliminar una actividad** 侖
- $\mathbf{G}$ **gestionar compartidas**

Añadir actividad

ø

 $\overline{\mathbf{x}}$ 

En el caso de actividades compartidas, las modificaciones sólo se podrán realizar desde la actividad principal. Por lo tanto, en la columna de Acciones dentro de las actividades compartidas, no se permitirá realizar ninguna modificación si no corresponde a dicha actividad principal. Aparecerá el símbolo ٥

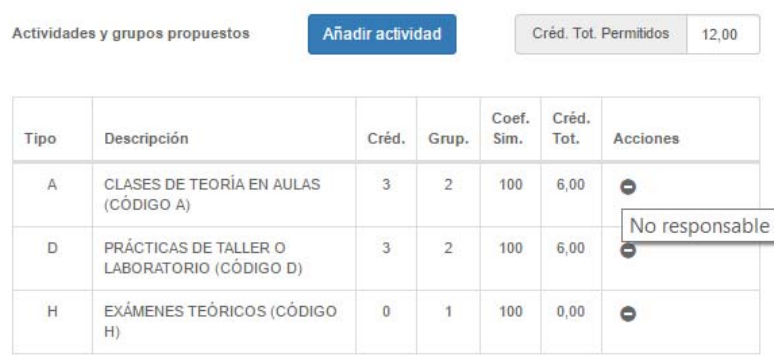

### **2.1. Eliminar una Actividad**

Para eliminar una actividad, basta con pinchar sobre el botón il situado a la derecha de la misma. Nos aparece el siguiente cuadro para cumplimentar el campo **Justificación**, pudiendo añadir si así lo considera necesario, un fichero:

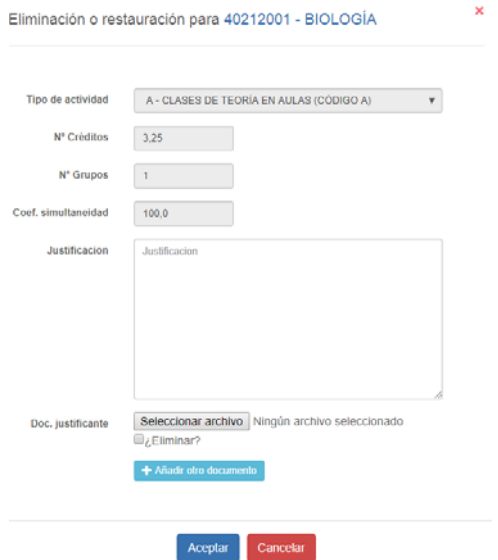

Una vez aceptada esta eliminación, la pantalla siguiente es:

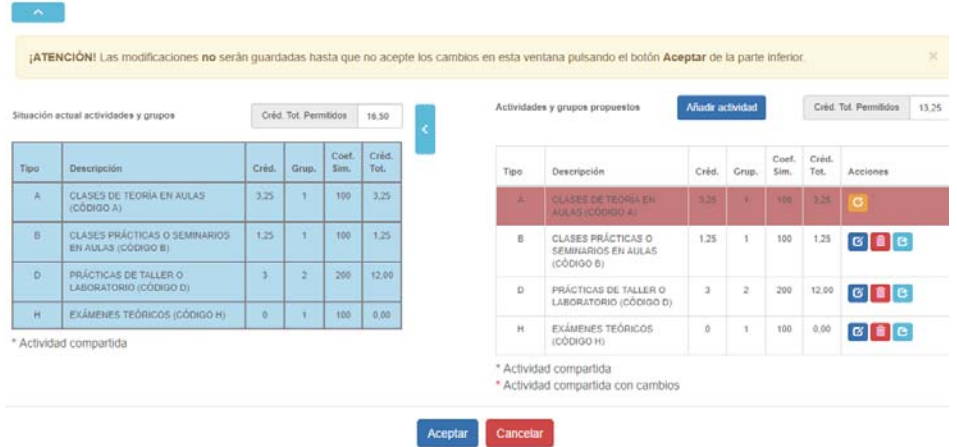

Por una parte, el sistema, mediante un aviso en la parte superior, nos indica que no se guardarán los cambios hasta no haber pinchado en el botón aceptar en la parte inferior de la pantalla, antes de salir de la misma.

Por otra, la actividad que se ha eliminado pasa a visualizarse en color rojo.

Si finalmente no queremos eliminar esta actividad o nos hemos equivocado al hacerlo, podremos pinchar en el botón que ahora nos aparece dentro de la columna acciones **Restaurar C** Este botón nos llevará a un cuadro donde indicaremos por qué modificamos la eliminación, en **Justificación** 

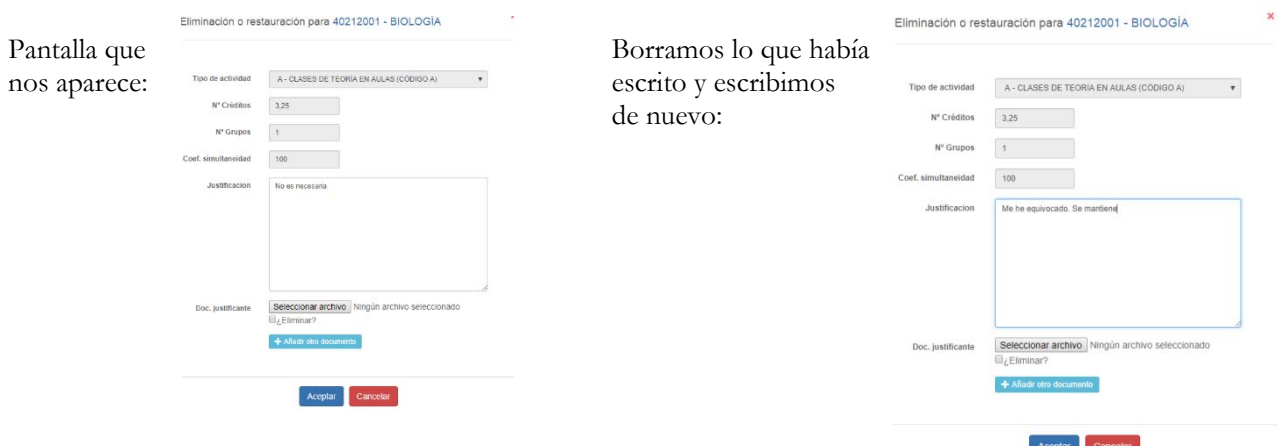

Al pinchar en **Aceptar**, volveremos a ver la pantalla con la actividad como estaba anteriormente.

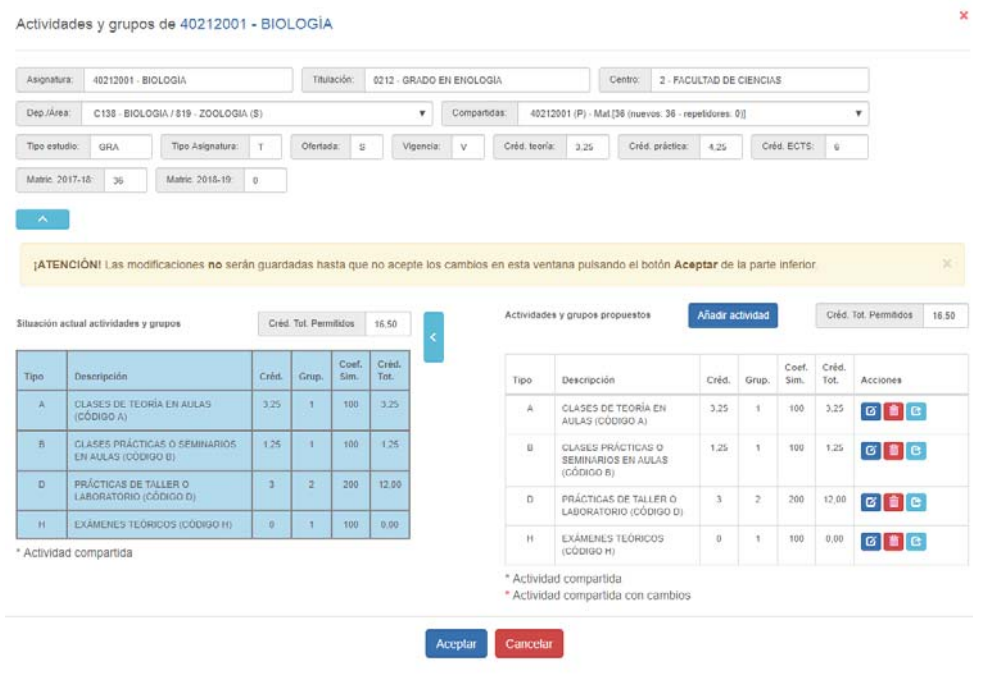

Para continuar con el ejemplo, vamos a eliminar la actividad práctica de seminario de esta asignatura. Los créditos totales permitidos han bajado a 15,25 y la pantalla quedará de la siguiente forma:

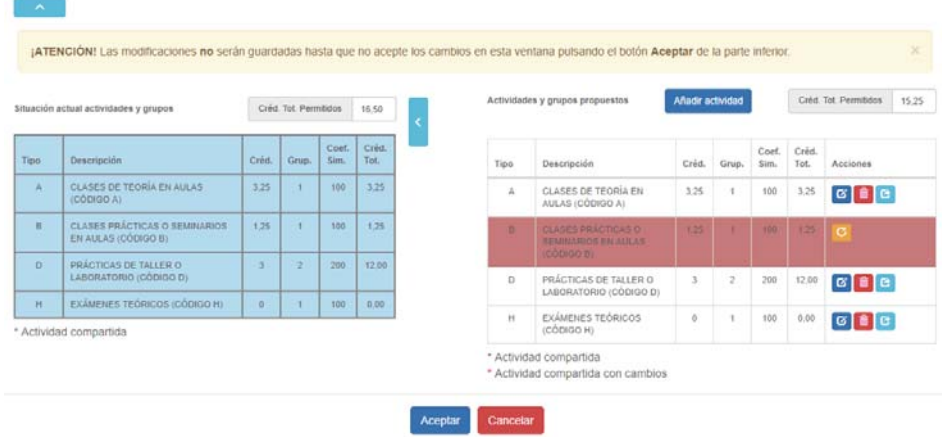

Si no hay ningún otro cambio que hacer, podemos pinchar en versar que nos llevará a la pantalla anterior donde la asignatura quedará sombreada y en **Estado Propuesta**.

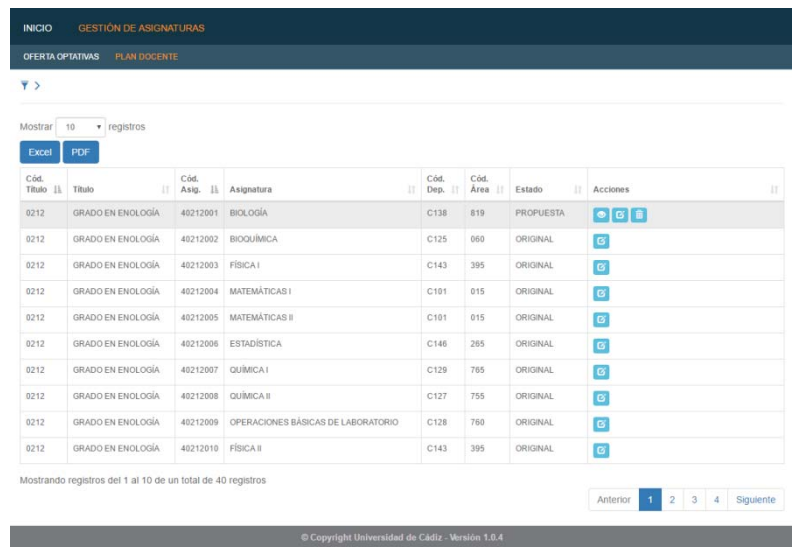

Además, ahora en la columna **Acciones** aparece un nuevo botón para poder revisar las modificaciones que se han hecho, es el botón de **Ver Historia S**i pinchamos en él, nos aparecerá información sobre los cambios:

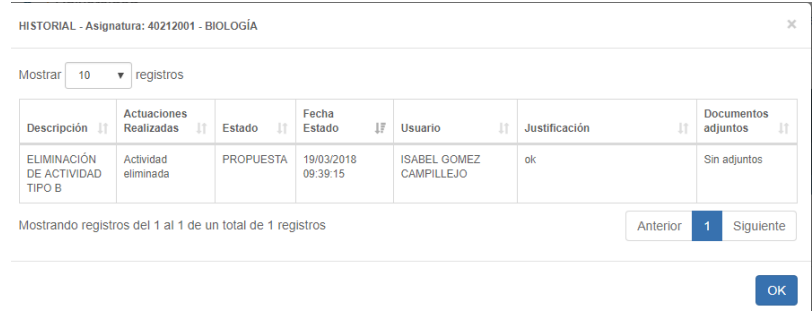

# **2.2. Añadir una Actividad**

Continuamos con el ejemplo anterior. Escogemos el botón **Ver/Editar Plan Docente** de la asignatura en cuestión y vamos a añadir una actividad de campo a la asignatura a la que le hemos eliminado la actividad seminario:

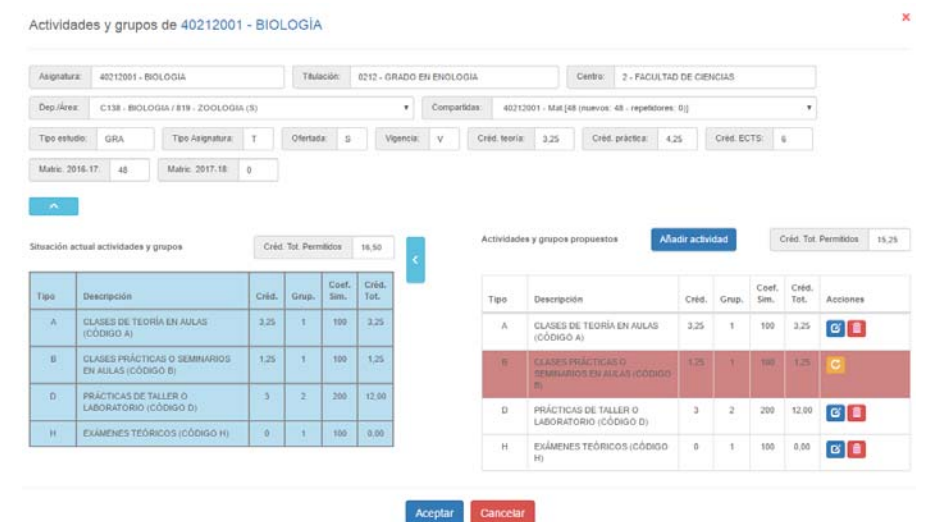

Pinchamos en Añadir actividad y tendremos que cumplimentar los datos del cuadro que nos aparece a continuación:

- Tipo de actividad. Elegiremos la actividad a añadir del desplegable. En nuestro caso y para continuar con el ejemplo, la E – Prácticas con salida de campo.
- > Número de créditos de la actividad.
- > Número de grupos.
- Coeficiente de simultaneidad.
- > Justificación.
- Subir un fichero si se considera necesario para su justificación.

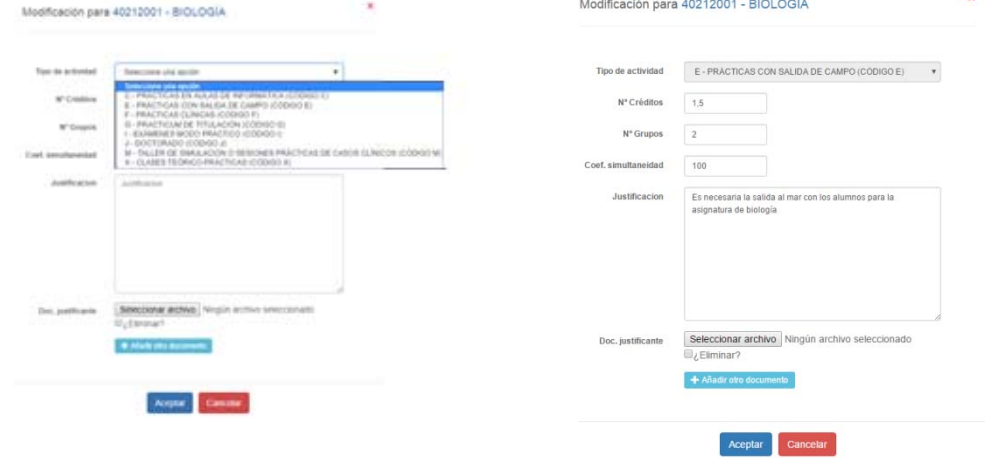

Al pinchar en **Aceptar**, la estructura de la asignatura tendrá en rojo la eliminación anterior y ahora marcada en verde, la actividad nueva de práctica de campo. Al ser nueva, no existe el botón de **Restaurar**, pero sí de **Editar** o **Eliminar**.  $G$   $\widehat{m}$ 

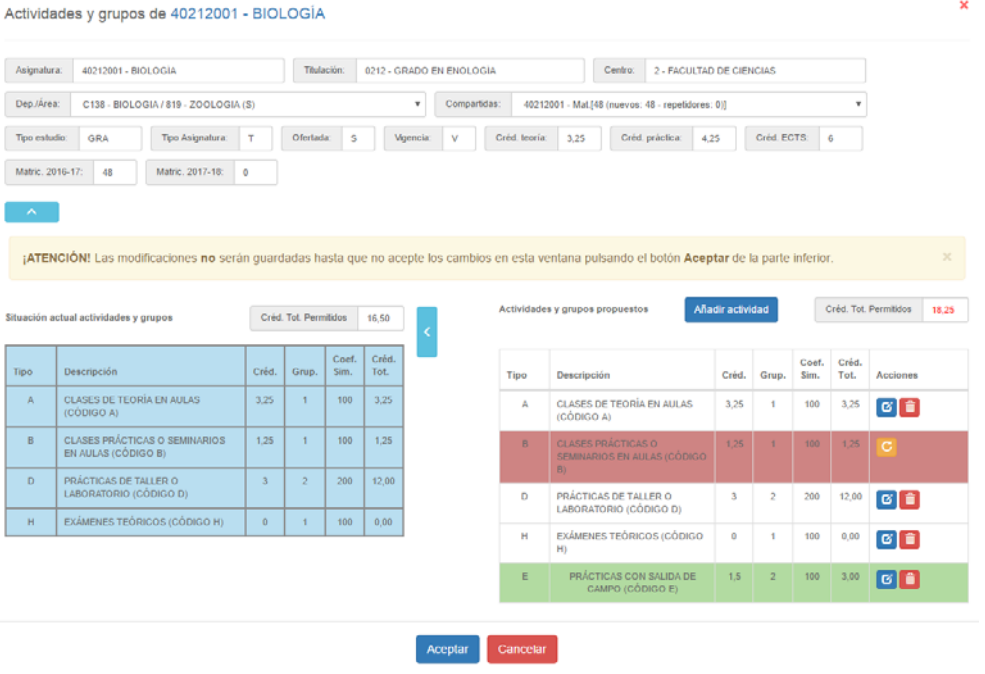

El número de créditos totales estará en rojo por ser superior a los permitidos anteriormente.

Cuando pinchemos en **Aceptar**, se grabarán los cambios solicitados y volveremos a la pantalla principal con el listado de asignaturas.

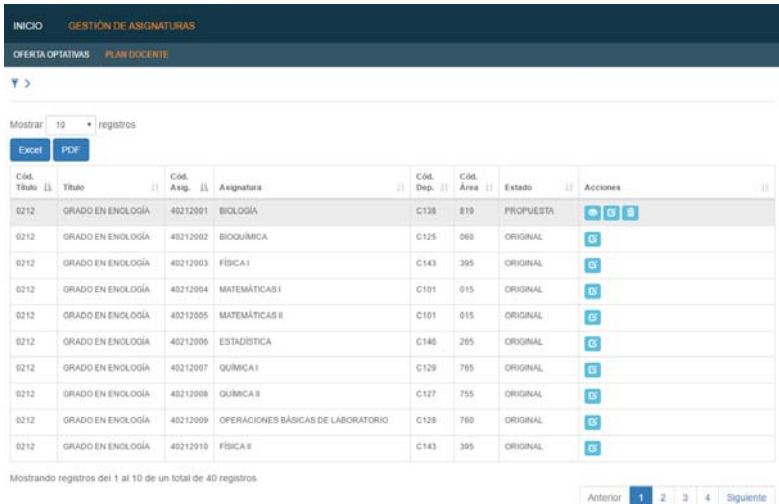

Si pichamos en el botón **Ver Historia podremos** visualizar los cambios realizados, pendientes de análisis.

## **2.3. Modificar una Actividad**

Si queremos modificar los datos de una actividad ya existente, sólo tendremos que pinchar en el botón **Editar**. Vamos a modificar el coeficiente de simultaneidad de la actividad práctica de taller:

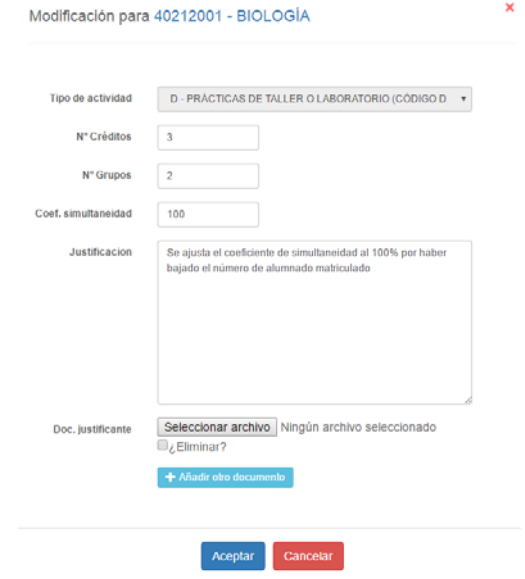

Una vez pinchamos en Aceptar, visualizaremos las modificaciones de las actividades de la siguiente forma:

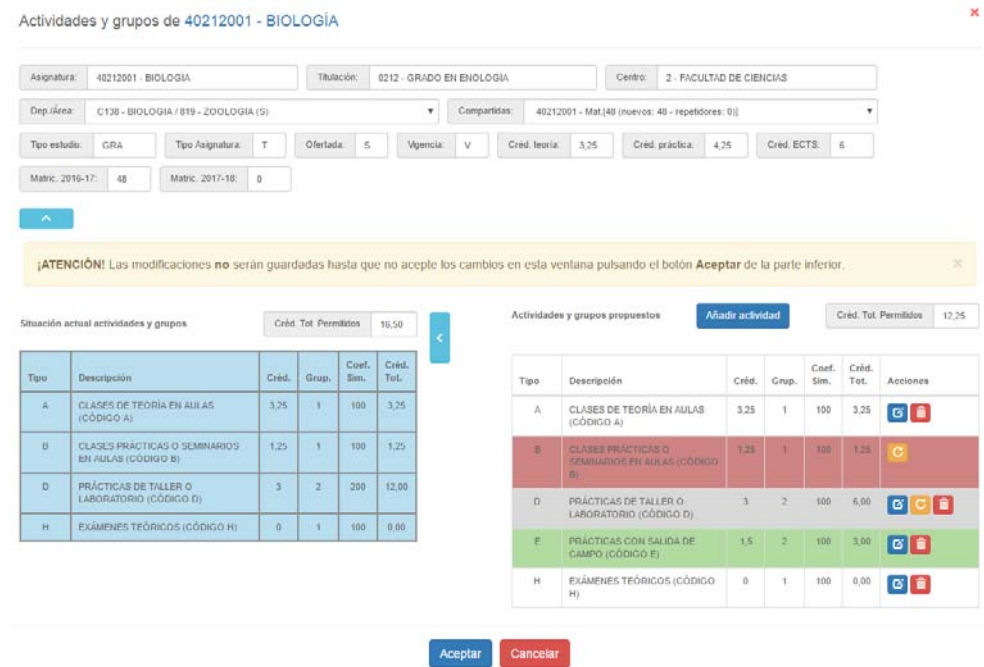

En rojo, la actividad eliminada; en verde, la nueva actividad añadida; en gris, la actividad modificada. Podremos, como en el caso anterior, **Restaurar** la actividad al estado anterior, **Eliminar**, etc.

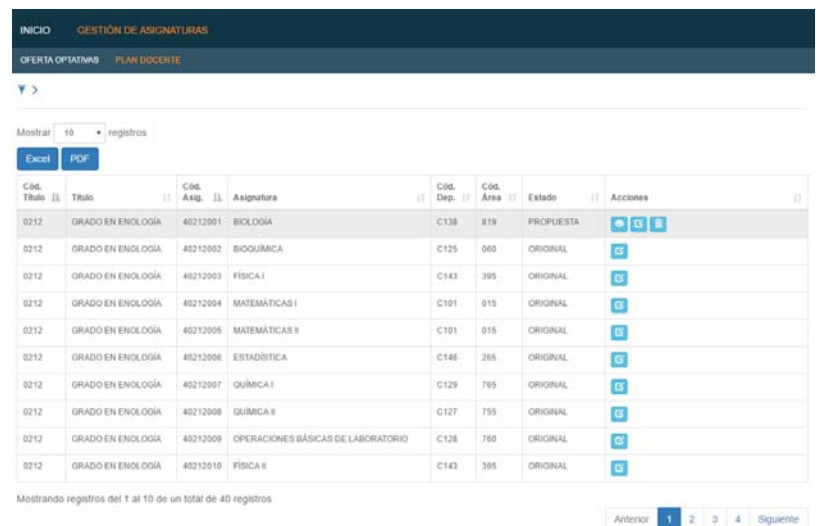

Si queremos modificar el número de grupos de una actividad que supera el número de grupos permitidos según la normativa vigente (*Instrucción anual de coordinación*), nos aparecerá un mensaje de advertencia en este sentido. Por ejemplo, si en la asignatura 40212002 – BIOQUÍMICA queremos aumentar en la actividad C (Prácticas en aula de informática) de 2 a 3 grupos, nos aparecerá el siguiente mensaje de aviso (ya que este número es superior al permitido):

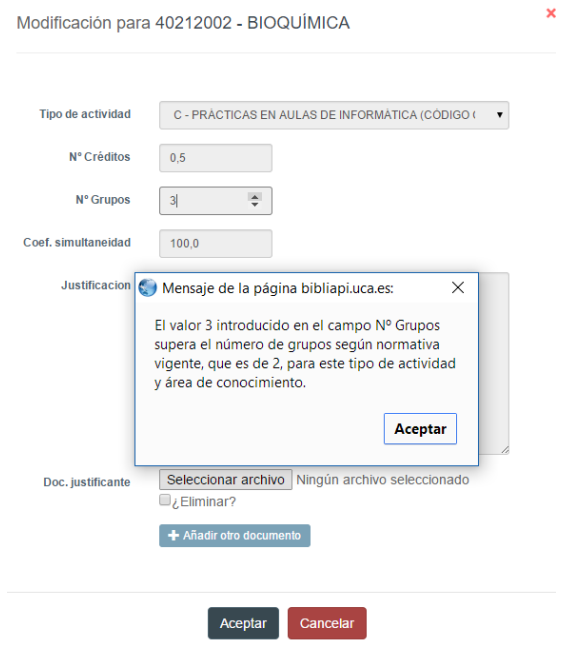

# **3. ANÁLISIS DE LAS SOLICITUDES**

El plazo para la modificación de planes docentes de asignaturas finaliza el **16 de abril**. A partir de esa fecha y hasta el **12 de mayo**, el Vicerrectorado competente en la materia analizará las distintas solicitudes y procederá a su resolución. Entonces, la asignatura seguirá sombreada y el **Estado** se modificará.

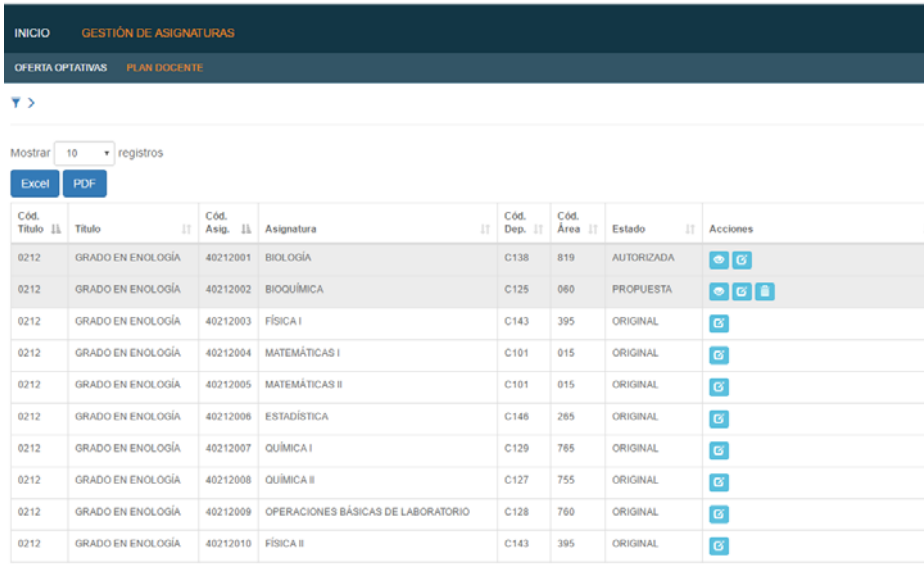

## **4. AVISOS**

El usuario deberá entrar en el sistema a verificar si tiene alguna comunicación en el mismo, que podrá comprobar en la parte superior de la pantalla  $\blacksquare$  Avisos  $\Omega$  Pinchando en los avisos, le aparecerá:

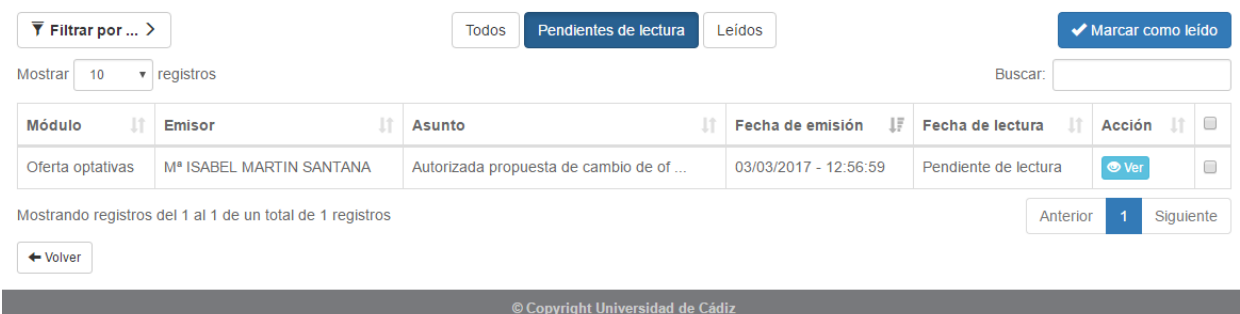

En el caso de que el número de avisos fuera elevado, podrá filtrar los mismos en la parte superior.

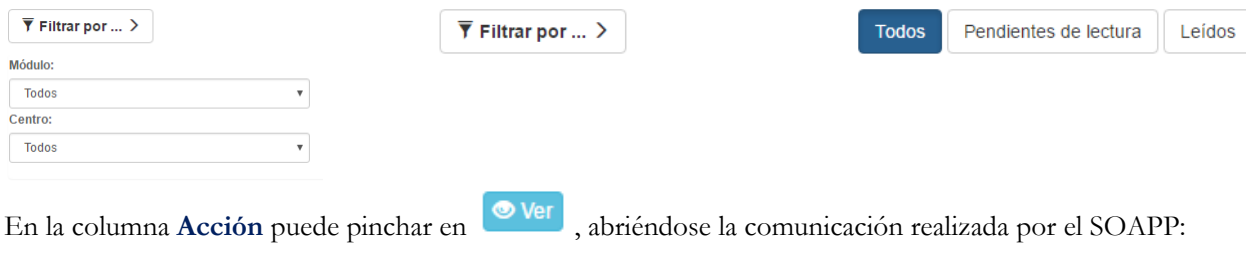

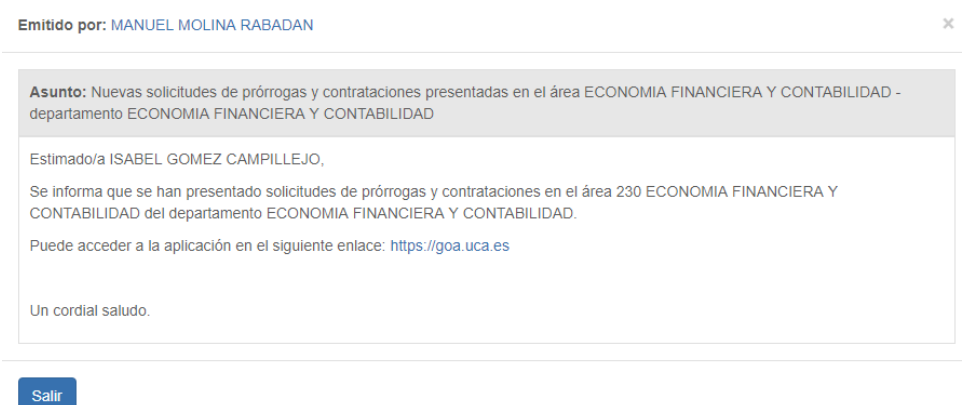

Seleccionando los avisos en la última columna, se podrán marcar como leidos o eliminar. La opción Eliminar marcados sólo estará disponible para avisos leídos o marcados como leídos.

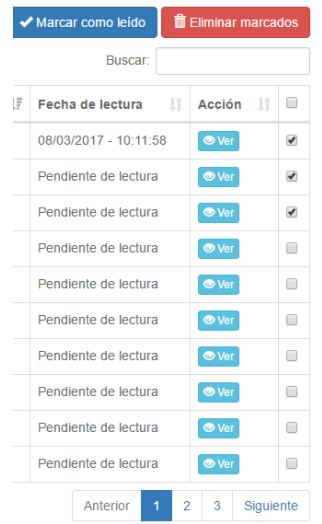